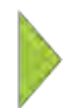

# KOAMTAC Fundamentals

How to Operate the KDC350 Wi-Fi

ΚΟΛΜΤΛΟ

Copyright © KOAMTAC Inc. 2015

# **Table of Contents**

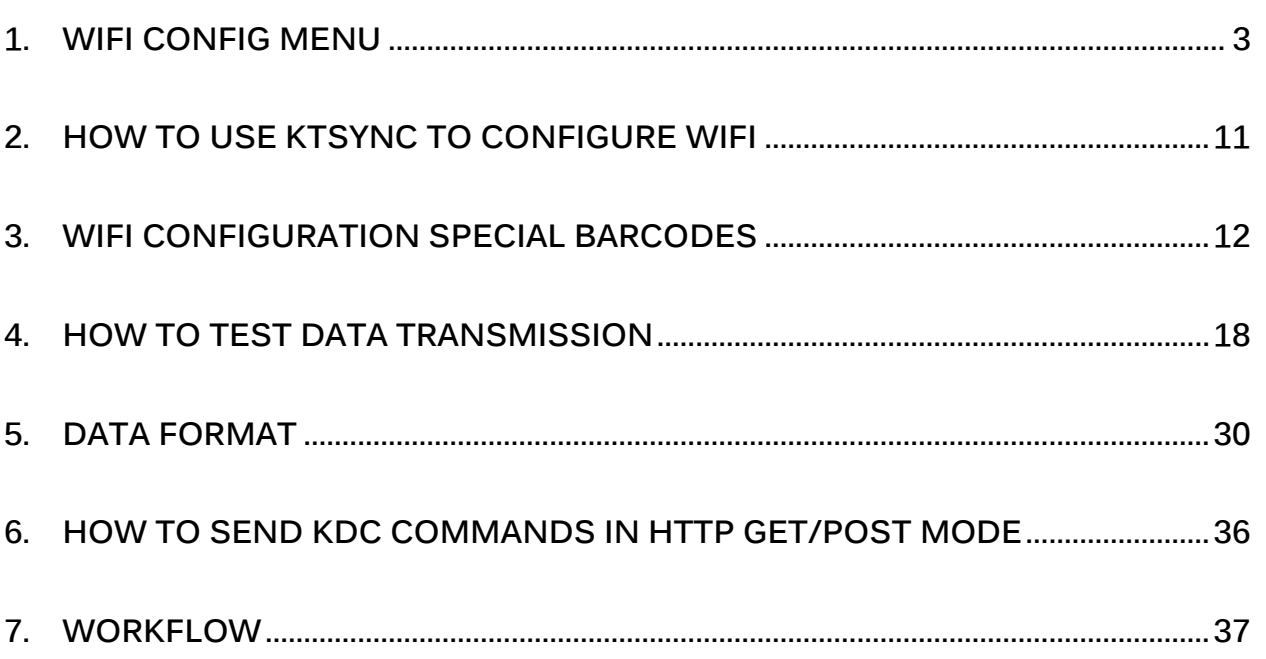

# <span id="page-2-0"></span>**1. WiFi Config Menu**

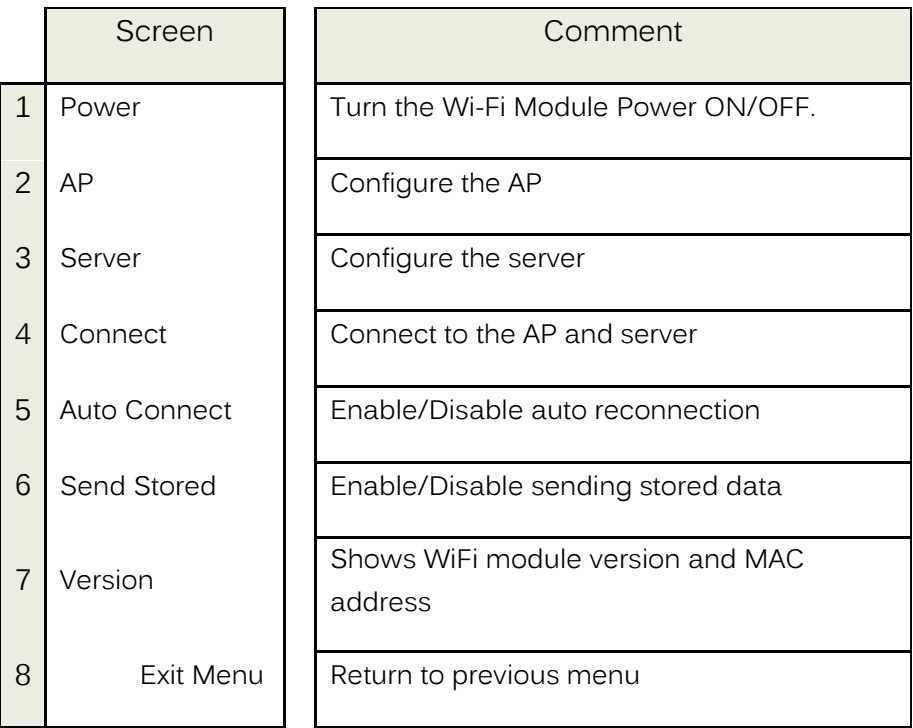

All configuration is stored in the KDC350

## **1.1 Power**

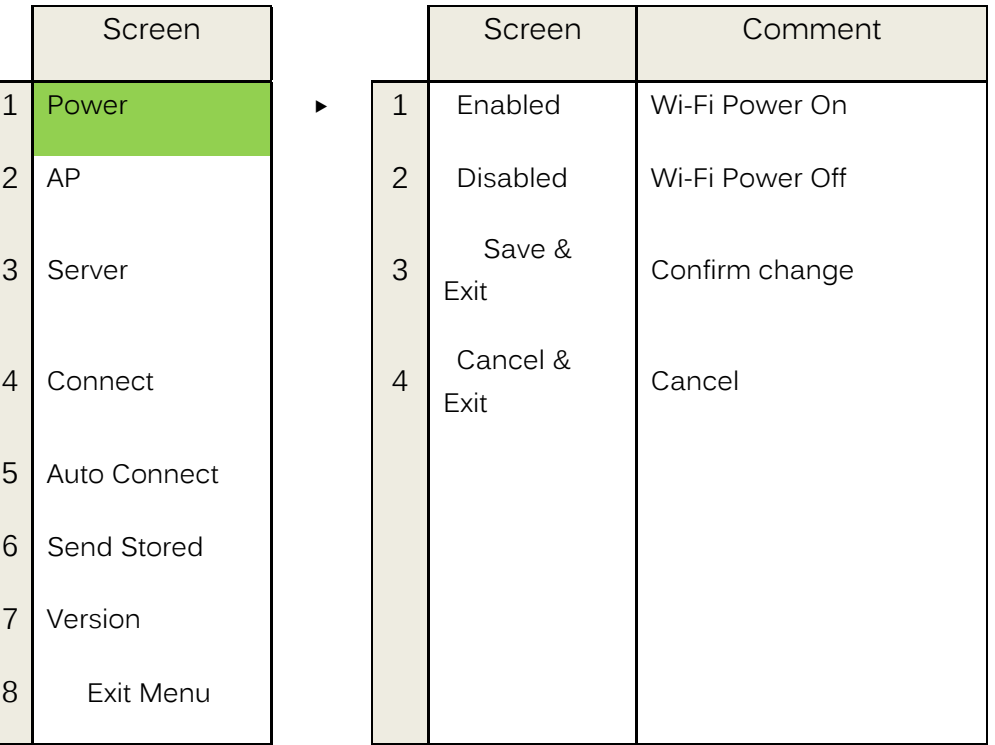

## **1.2 AP**

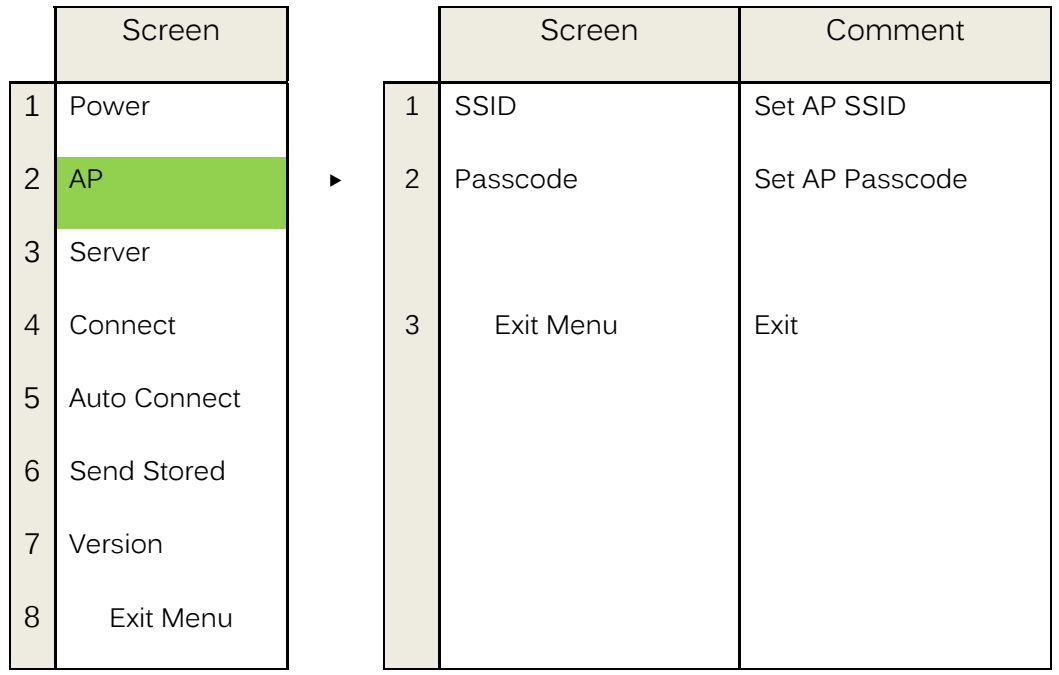

 The maximum number of characters allowed for SSID is 32 and the passcode is 64.

## **1.3 Server**

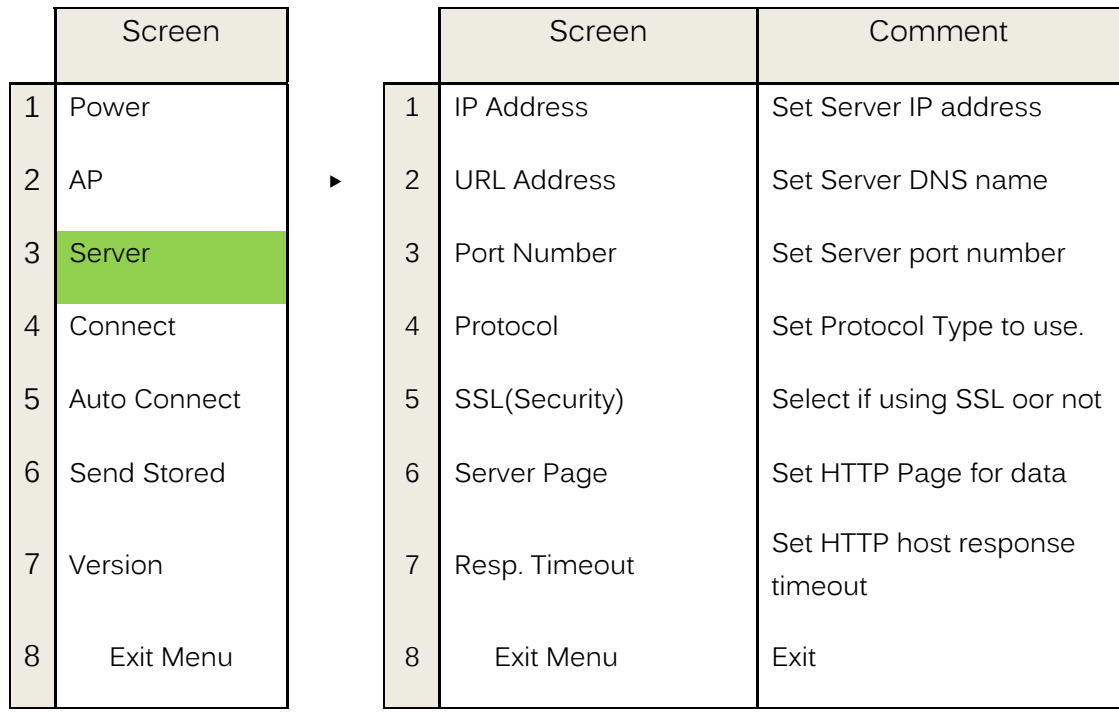

 The following is the configuration for each protocol type and default settings.

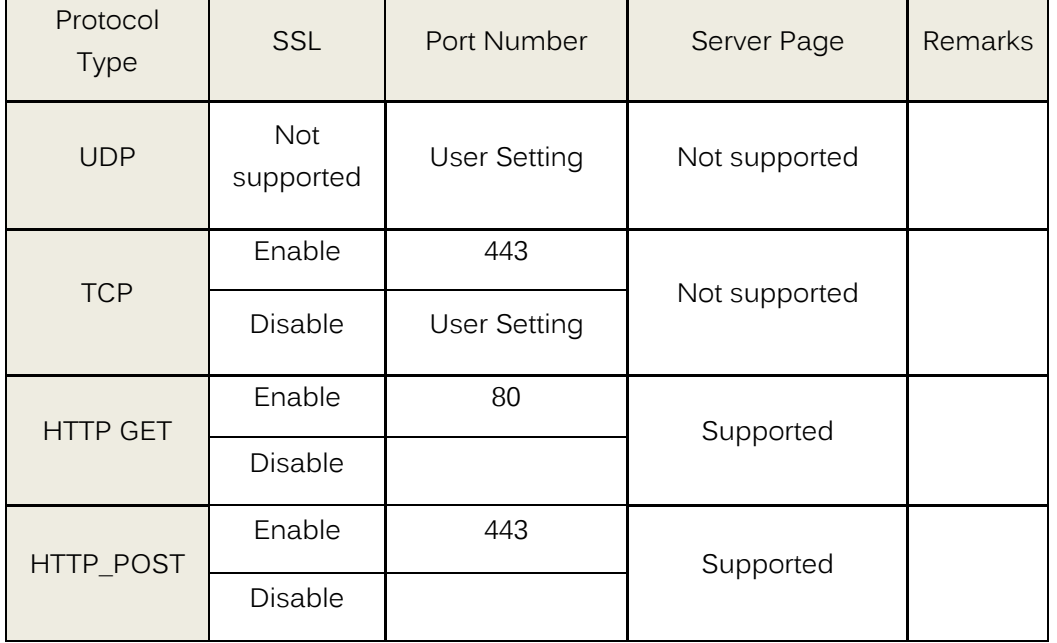

- Server Page
	- o The GET and POST method uses the same server page. In POST, the KDC sends the string after '?' to host before sending actual data. For example, the KDC sends 'data=' before data when the server page is as follows.

**/datacollector/InsertData.php?data=** 

## **1.4 Connect**

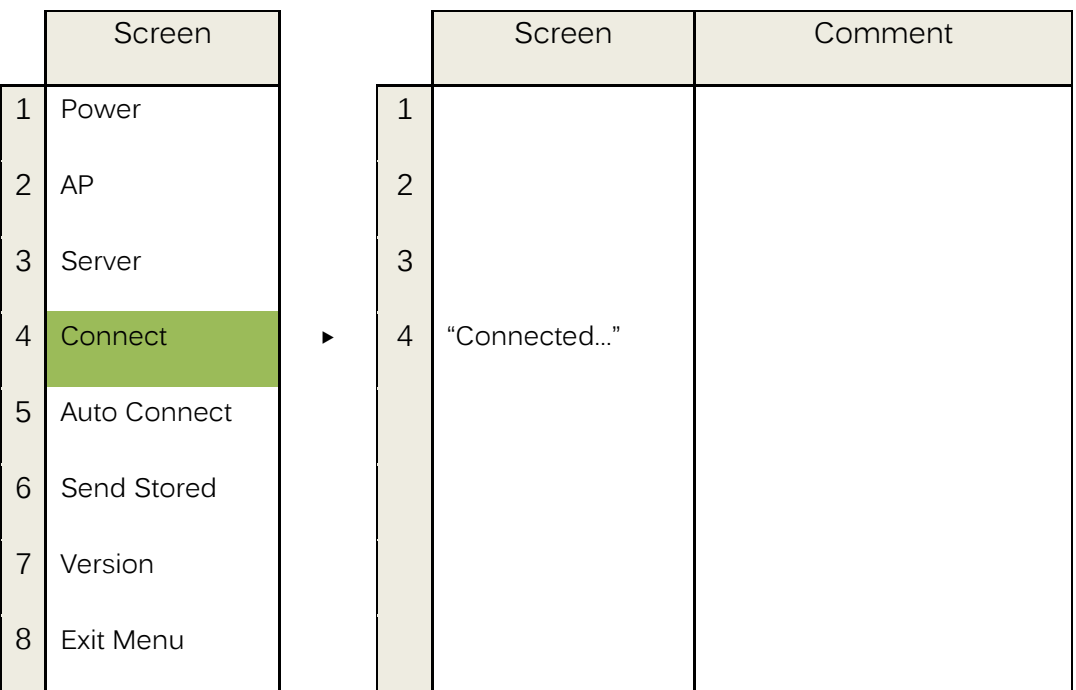

 The KDC will attempt to connect to the AP and Server configured in the "AP" and "Server" Menu.

## **1.5 Auto Connect**

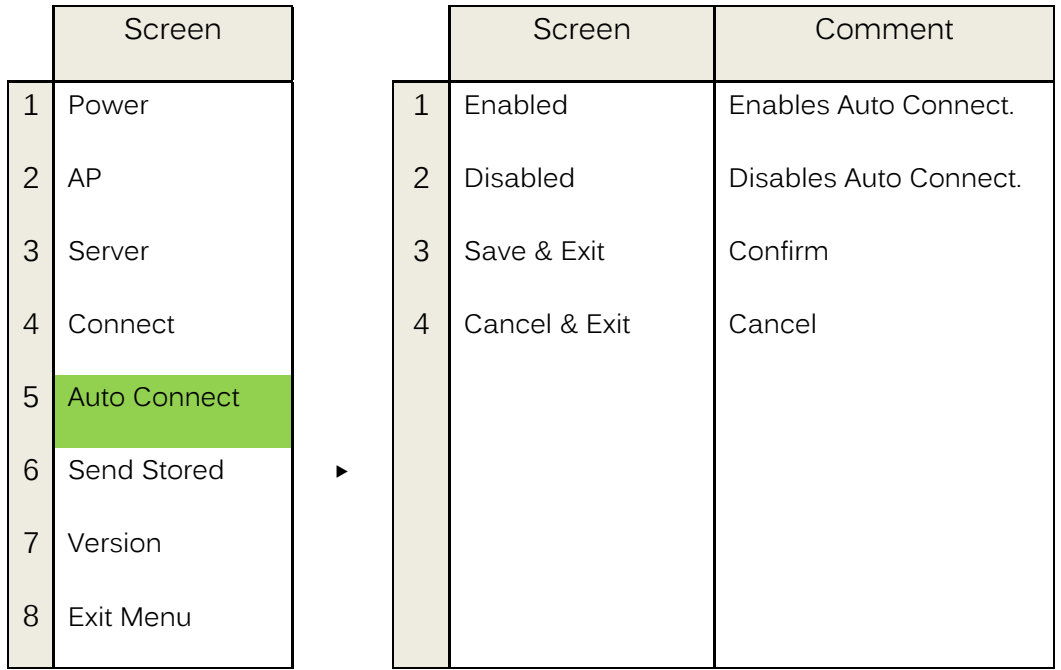

 The KDC will attempt to connect to the AP and server ten times when "Auto Connect" is enabled and when the KDC loses connection.

## **1.6 Send Stored**

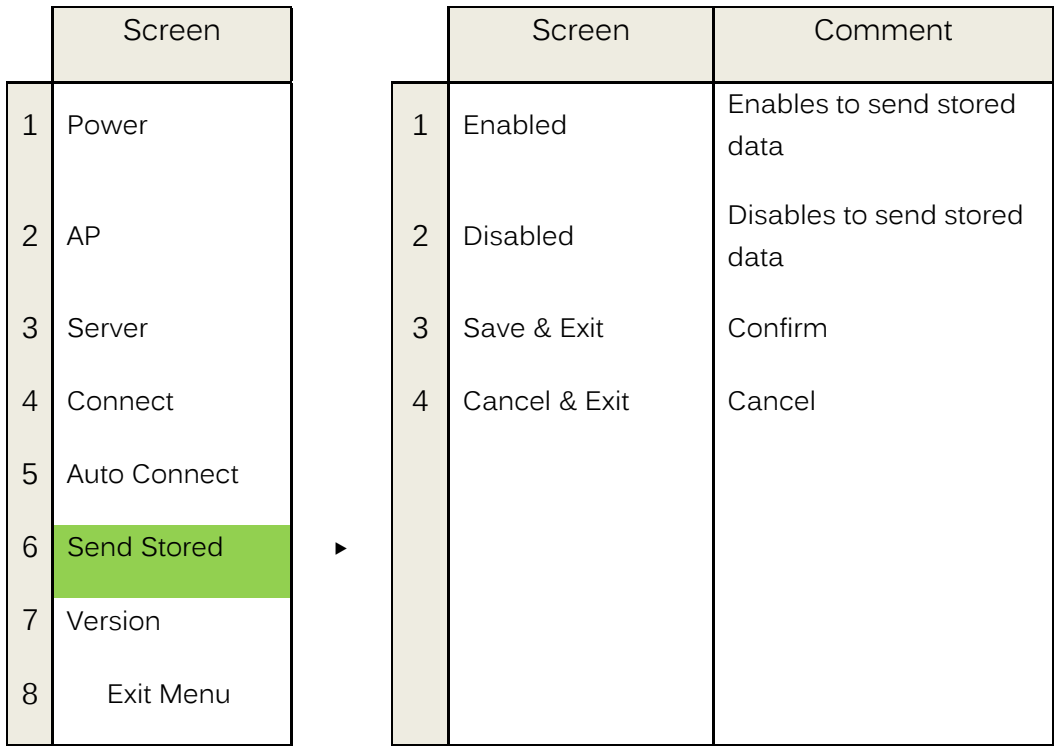

- This option is only applied to the HTTP\_GET and HTTP\_POST protocol.
- The KDC will send stored data first and scanned data.

## **1.7 Version**

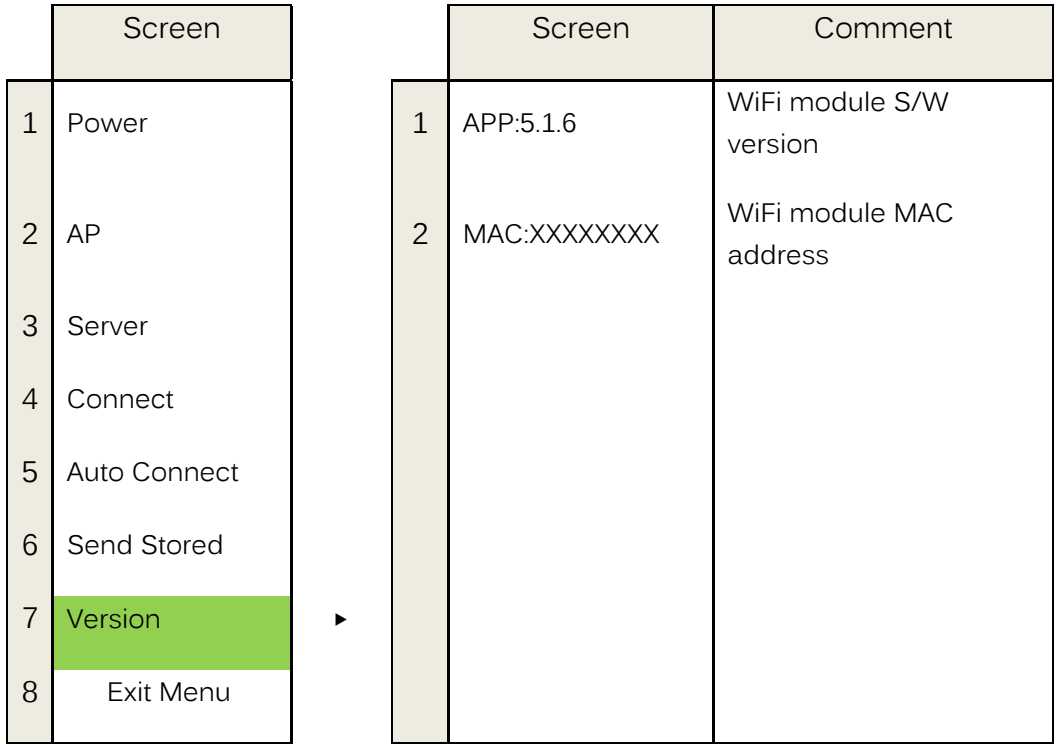

## <span id="page-10-0"></span>**2. How to use KTSync to configure WiFi**

It is possible to configure the following Wi-Fi options by using KTSync.

- Wi-Fi Power
- Auto connect
- SSL
- **•** Download Certification
- Send Stored
- Server IP
- Server URL
- **•** Server Port Number
- **Server Page**
- **Server Protocol**
- AP SSID
- **•** AP Passcode
- Response Timeout

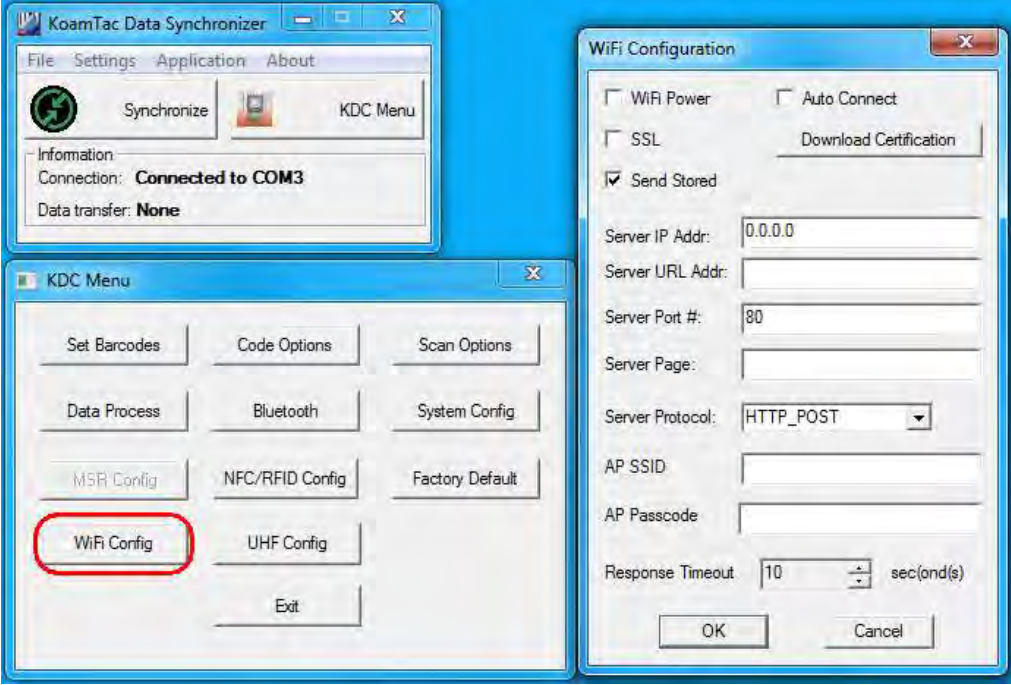

<span id="page-11-0"></span>**3. Wi-Fi Configuration Special Barcodes**

## **KDC350C**

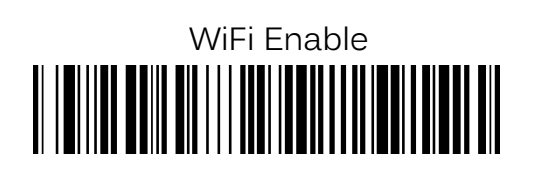

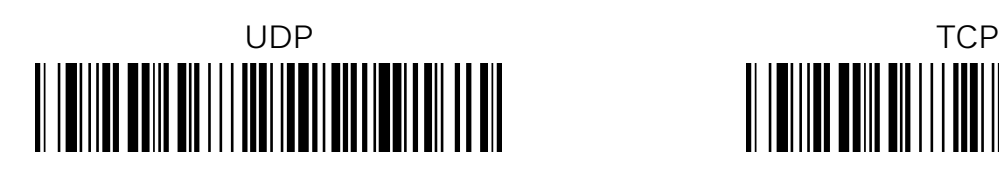

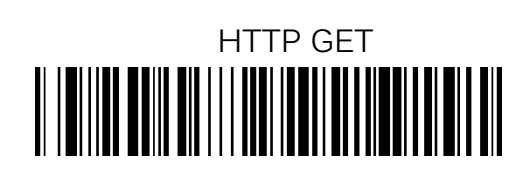

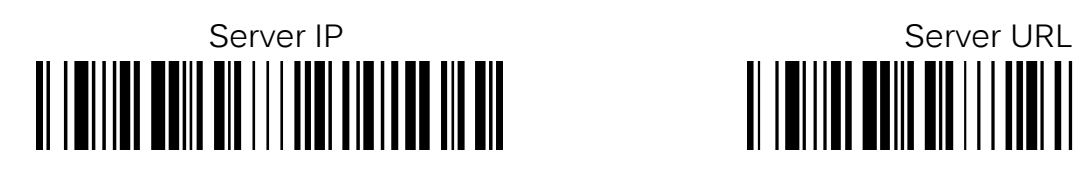

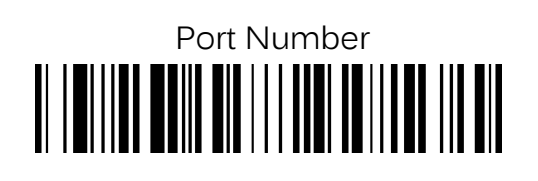

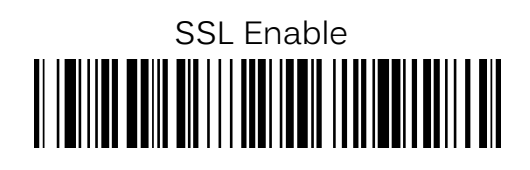

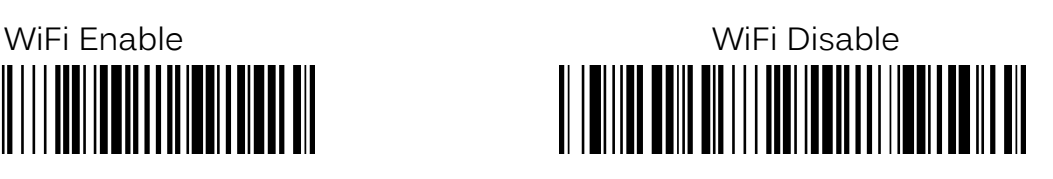

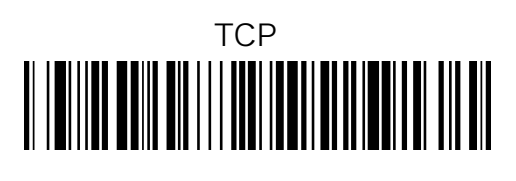

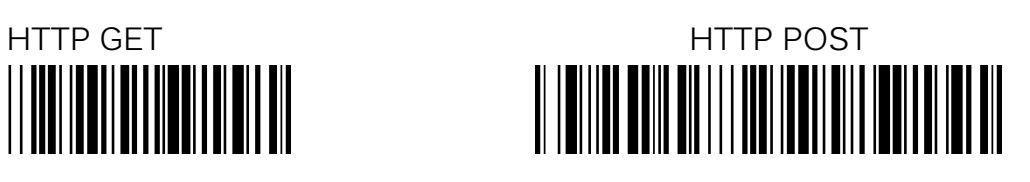

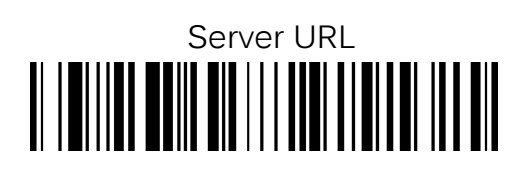

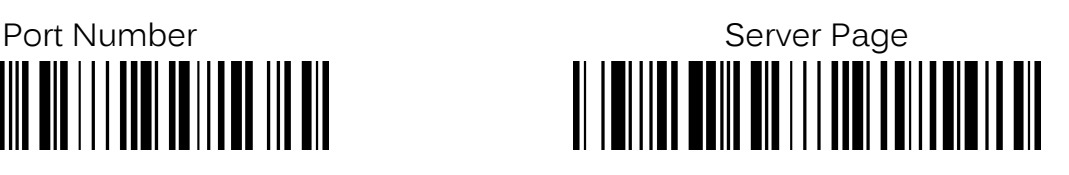

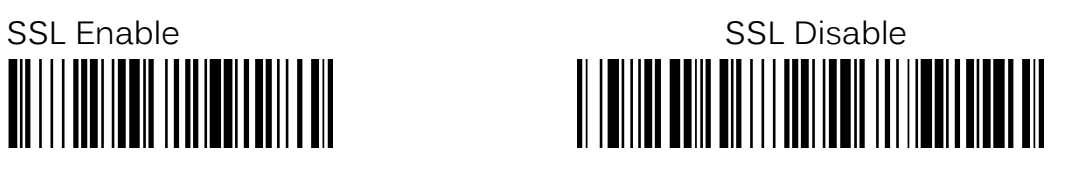

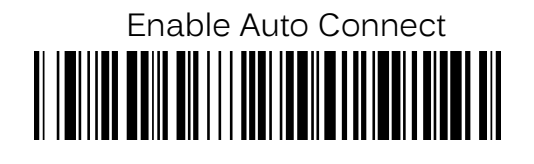

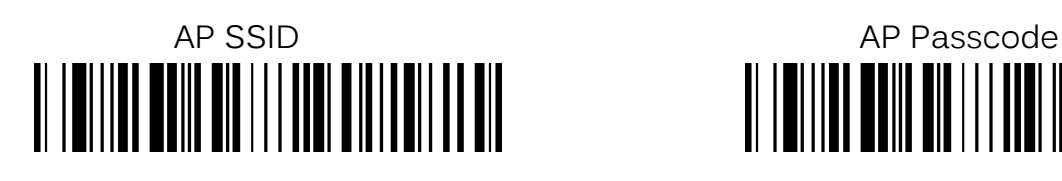

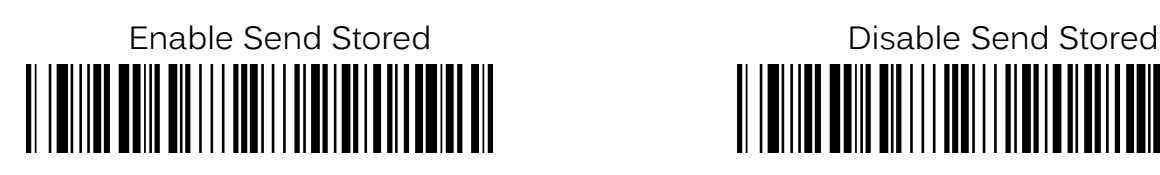

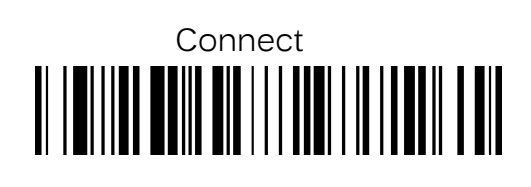

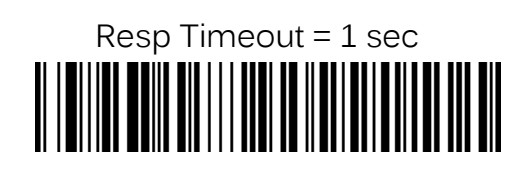

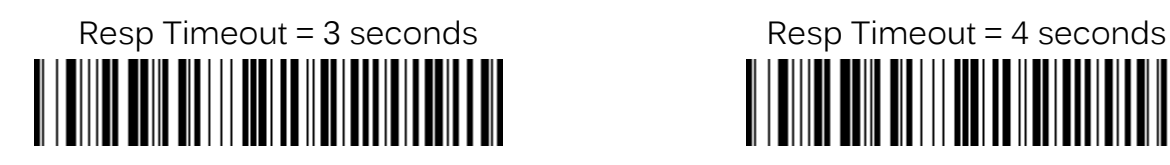

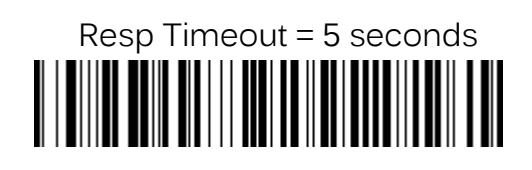

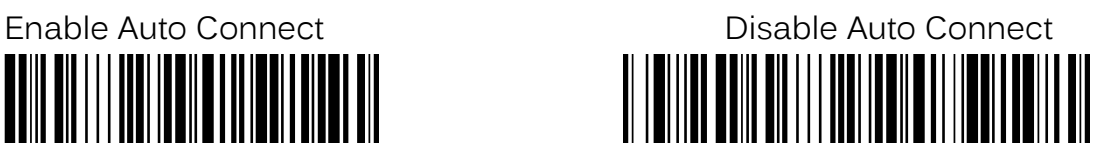

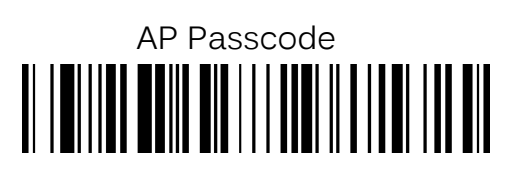

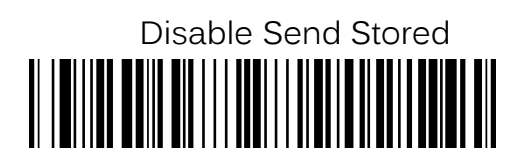

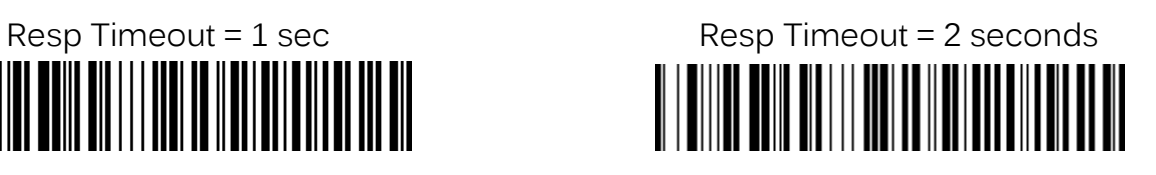

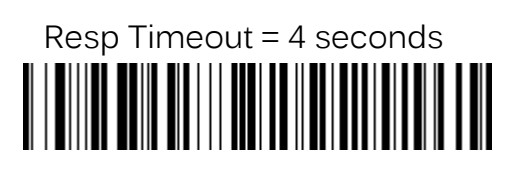

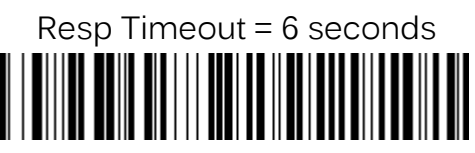

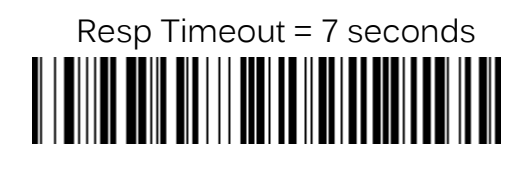

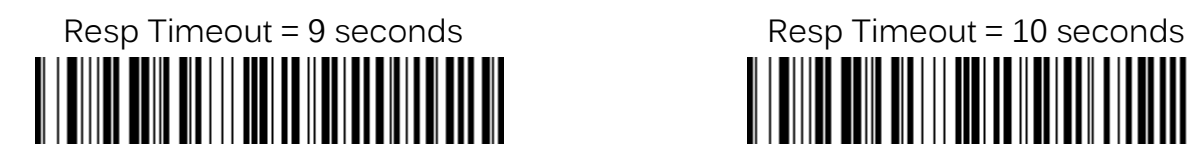

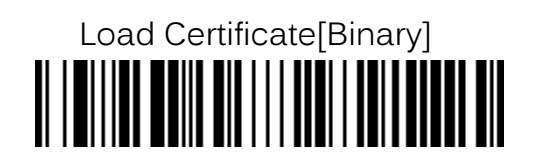

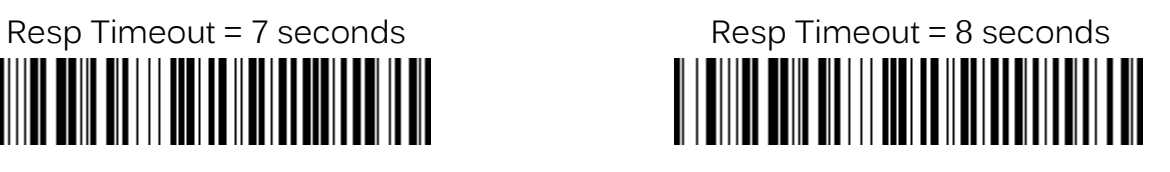

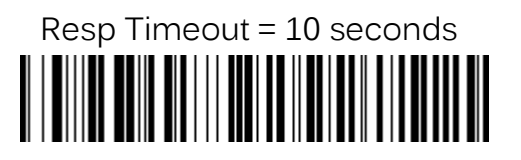

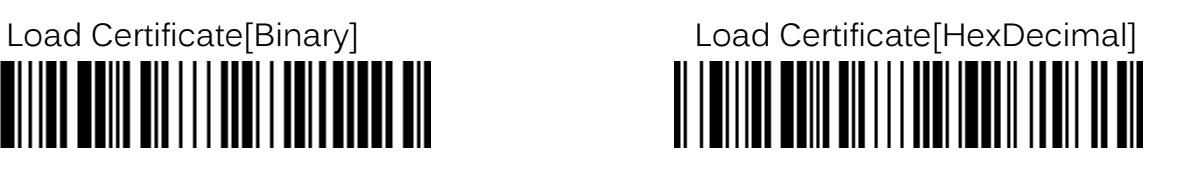

**KDC350L**

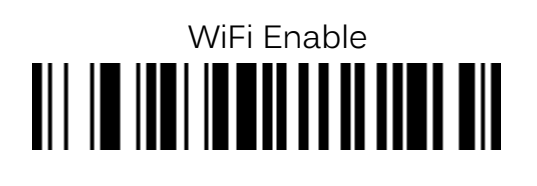

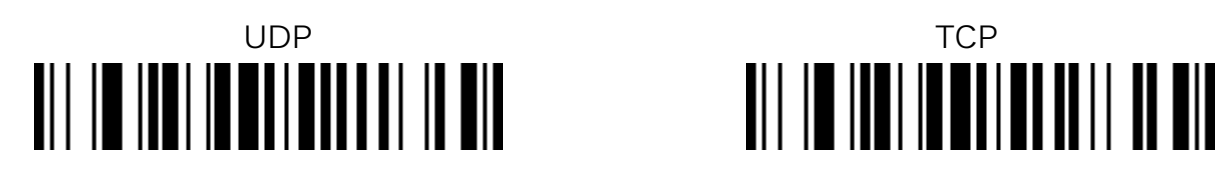

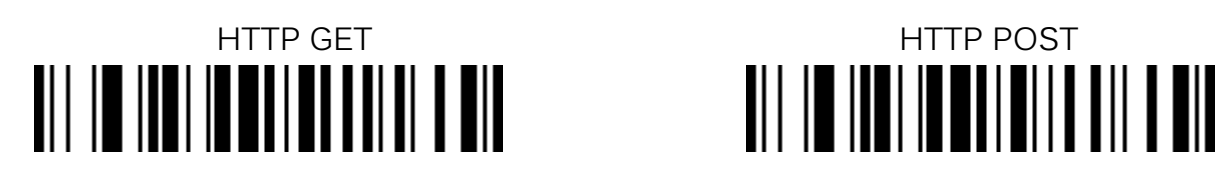

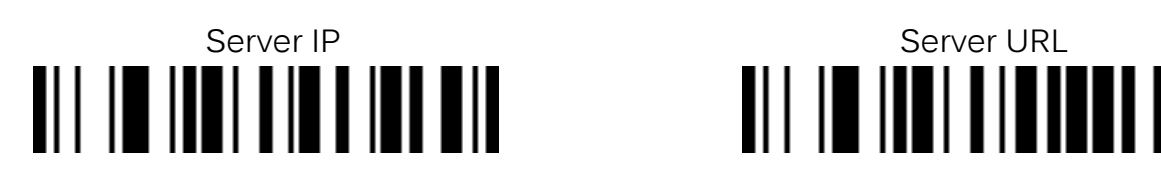

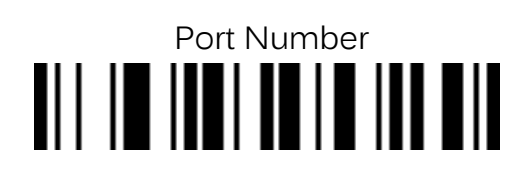

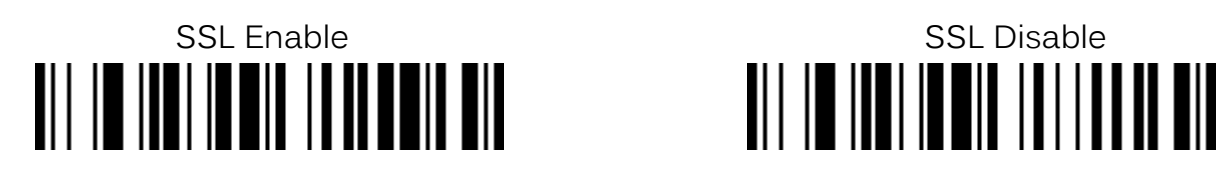

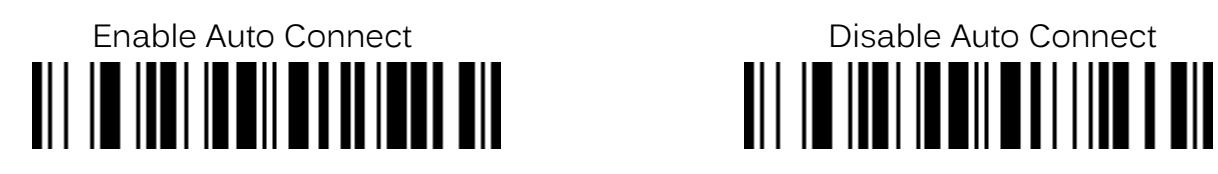

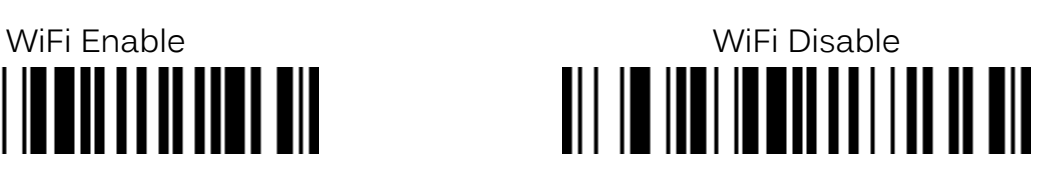

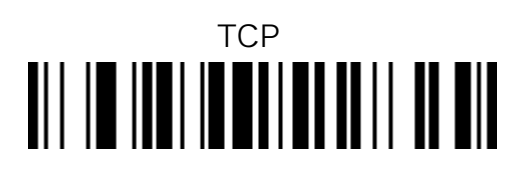

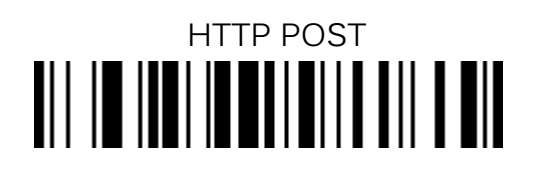

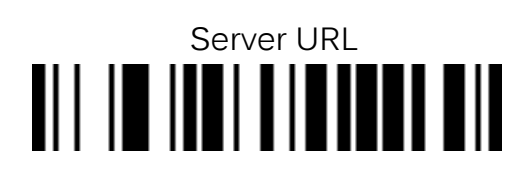

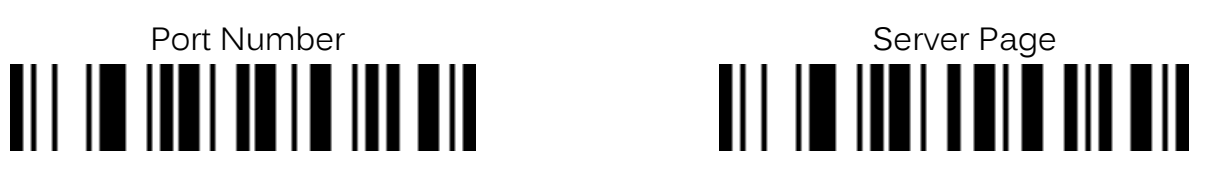

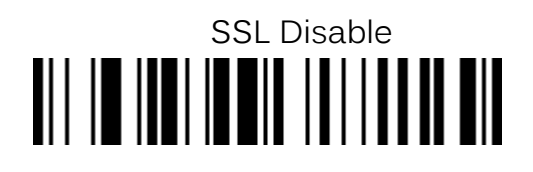

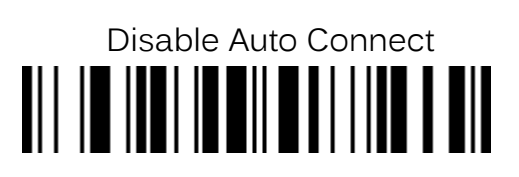

AP SSID AP Passcode

# Enable Send Stored Disable Send Stored Disable Send Stored Disable Send Stored Disable Send Stored Disable Send Stored Disable Send Stored Disable Send Stored Disable Send Stored Disable Send Stored Disable Send Stored Dis

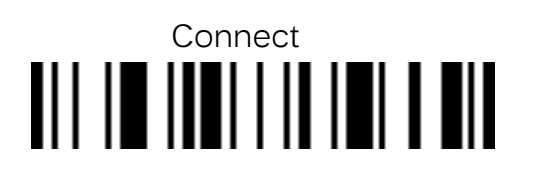

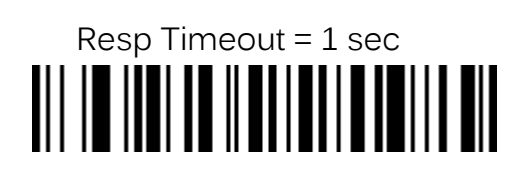

Ⅲ ║

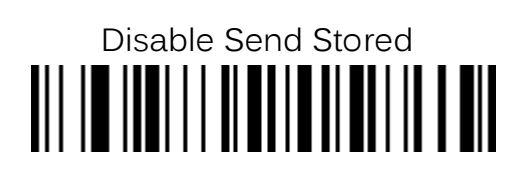

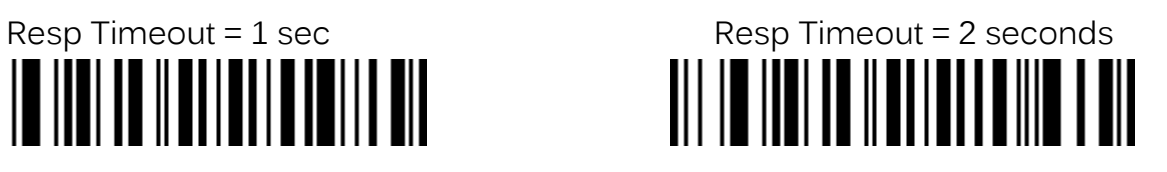

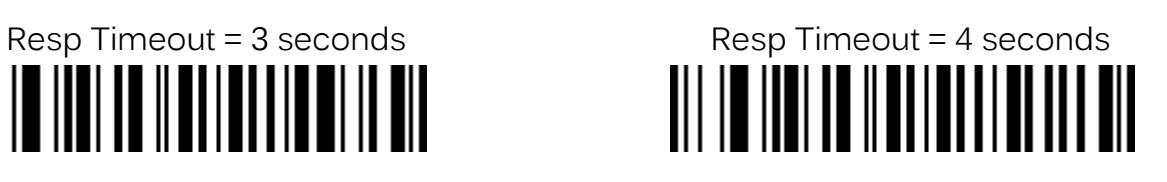

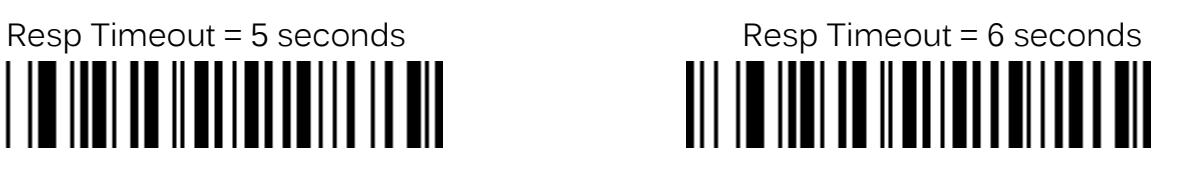

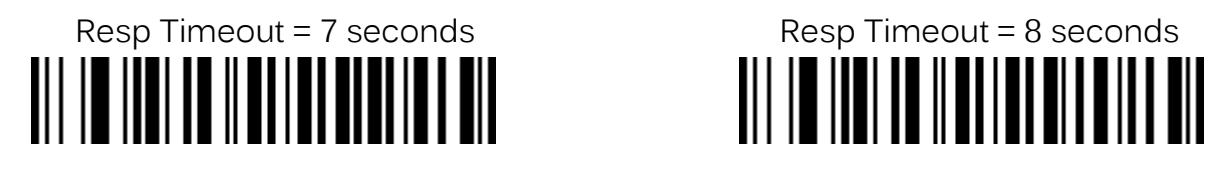

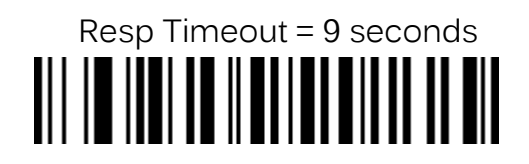

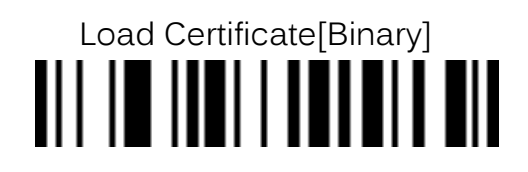

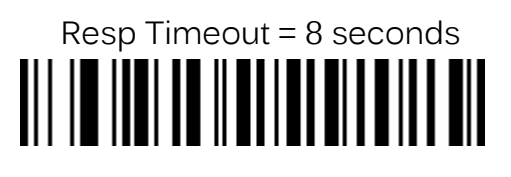

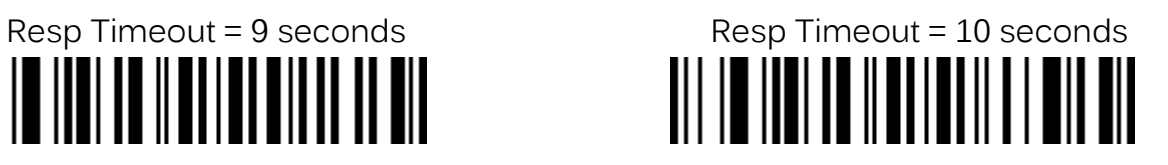

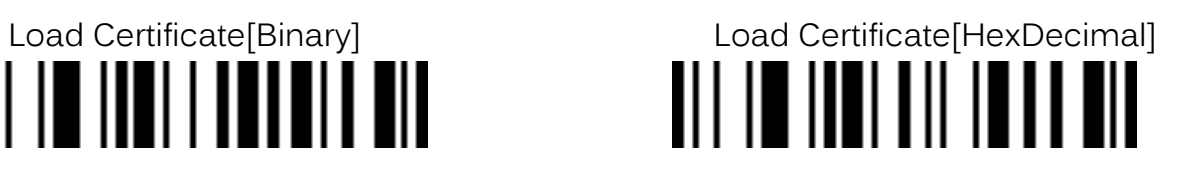

## <span id="page-17-0"></span>**4. How to Test Data Transmission**

### **4.1 TCP**

#### Step 1. Wi-Fi Module Power ON

• Turn on the Wi-Fi module's power with "WIFI Config" $\rightarrow$  "Power" $\rightarrow$  "Enable".

Step 2. Configure server information

- $\bullet$  "WIFI Config"  $\rightarrow$  "Server"  $\rightarrow$  "IP Address"  $\rightarrow$  "XXX.XXX.X.XX"
- "WIFI Config"  $\rightarrow$  "Server"  $\rightarrow$  "Port Number"  $\rightarrow$  "XXXXX".
- "WIFI Config"  $\rightarrow$  "Server"  $\rightarrow$  "Protocol"  $\rightarrow$  "TCP".
- Obtain the PC's IP address by opening the command prompt in the windows and searching "ipconfig".

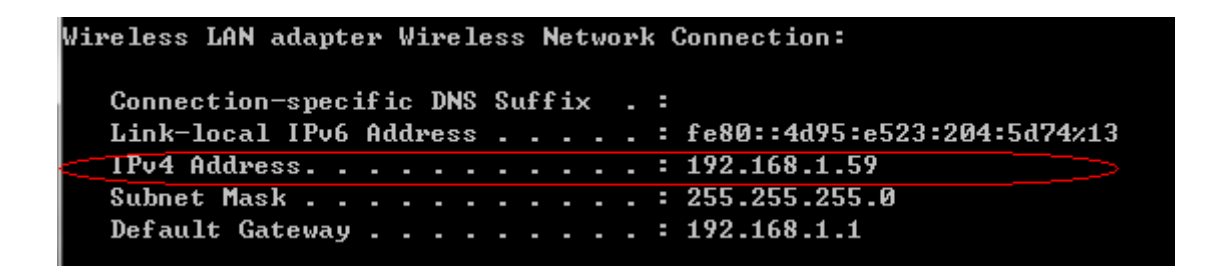

• The port address is defined in the following test application called "CommOp".

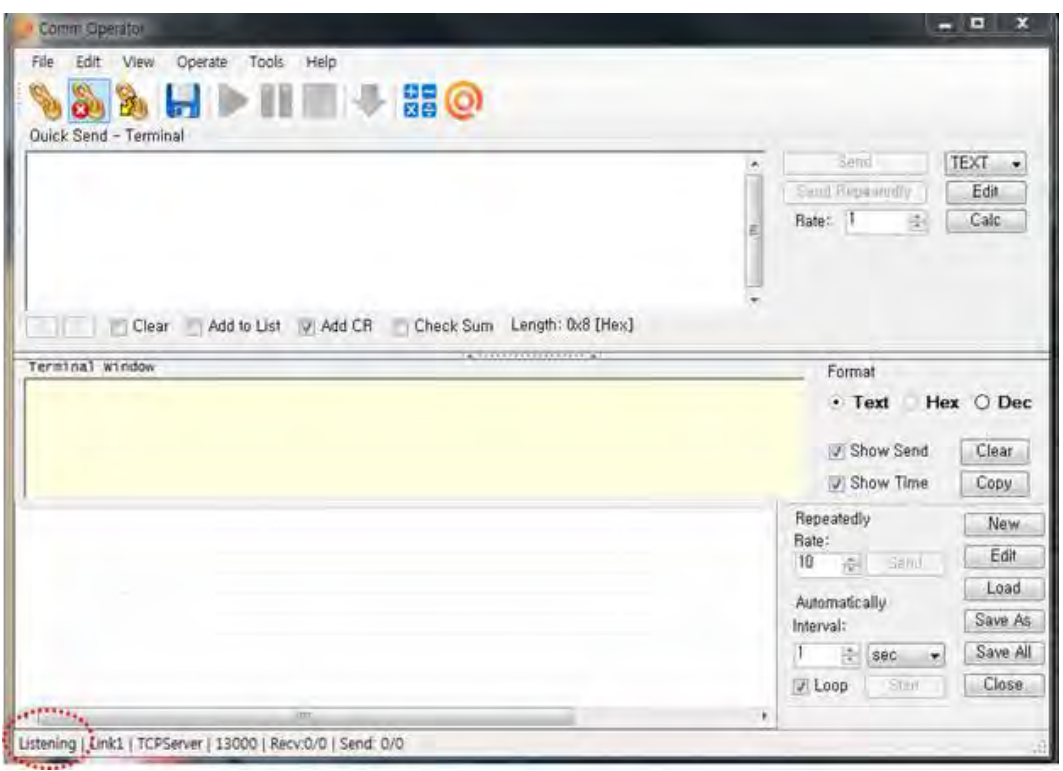

o 30 day free trial can be downloaded from <http://www.serialporttool.com/download/CommOperator/CommOperator.zip>

#### Step 3. Connect to server

- Run the test application "CommOp.exe" with TCP server listening mode. Be sure the status is in "Listening" as shown below.
- Connect the KDC to the server in "WIFI Config" $\rightarrow$  "Connect"

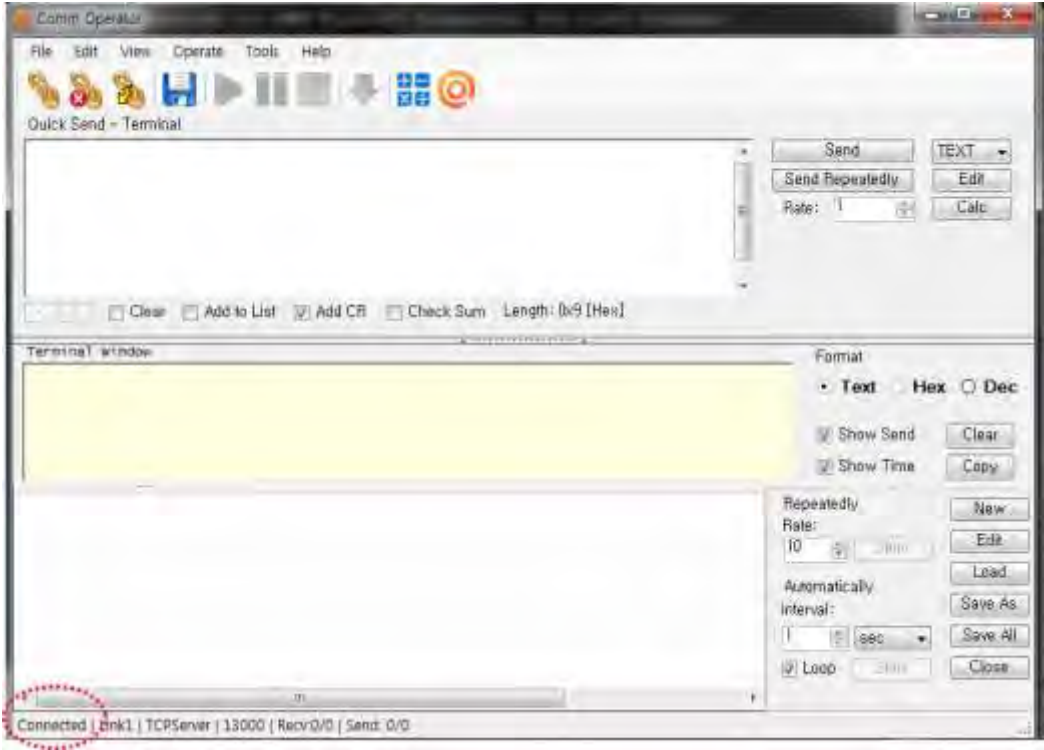

 The status will be changed from "Listening" to "Connected" as shown above once the KDC is connected to the server.

#### Step 4. Send Barcode Data to server

• Scan a barcode.

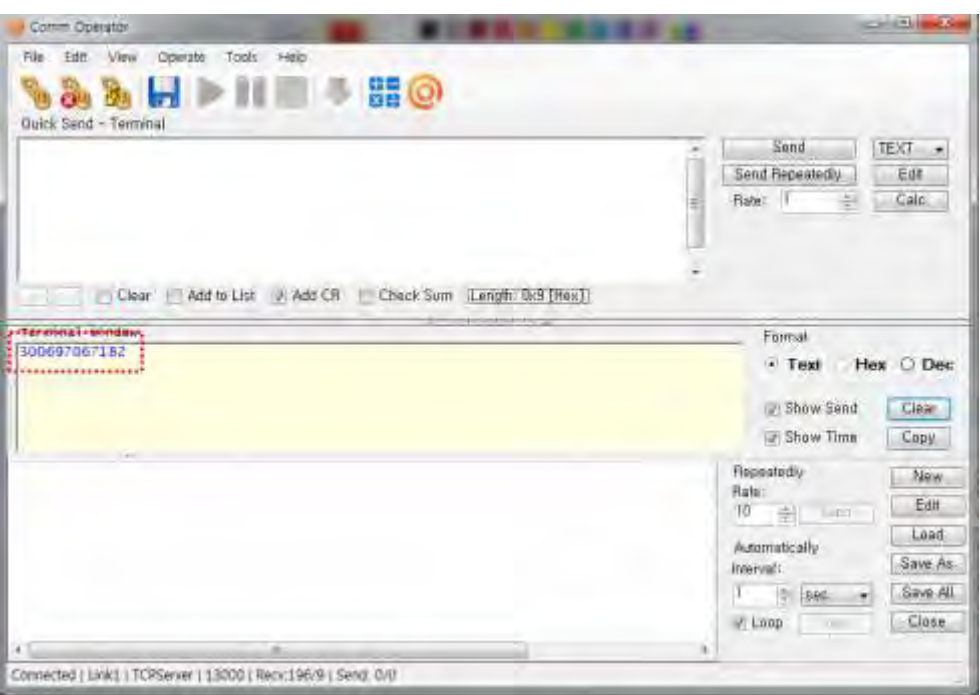

 The barcode sent from the KDC is displayed on the test application as shown above.

#### **4.2 UDP**

#### Step 1. Wi-Fi Module Power ON

• Turn on the Wi-Fi power module with "WIFI Config"  $\rightarrow$  "Power"  $\rightarrow$  "Enable".

#### Step 2. Configure server information

- $\bullet$  "WIFI Config"  $\rightarrow$  "Server"  $\rightarrow$  "IP Address"  $\rightarrow$  "XXX.XXX.X.XX".
- "WIFI Config"  $\rightarrow$  "Server"  $\rightarrow$  "Port Number"  $\rightarrow$  "13000".
- "WIFI Config"  $\rightarrow$  "Server"  $\rightarrow$  "Protocol"  $\rightarrow$  "UDP".

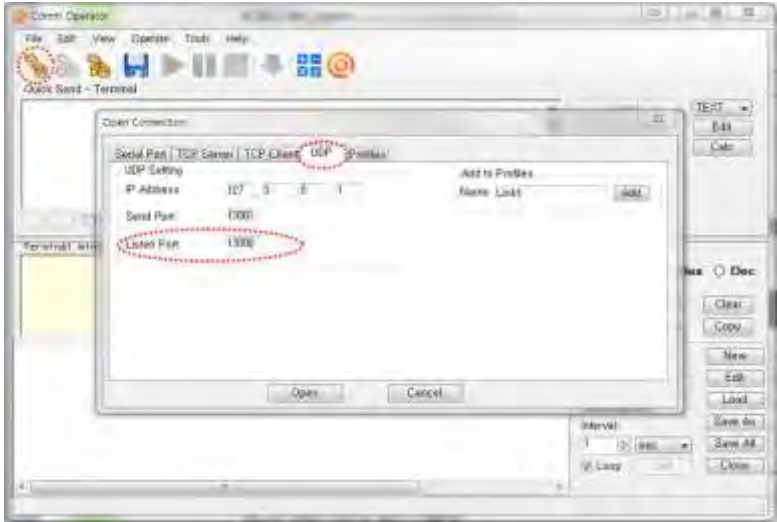

The port address is defined in the test application as follows.

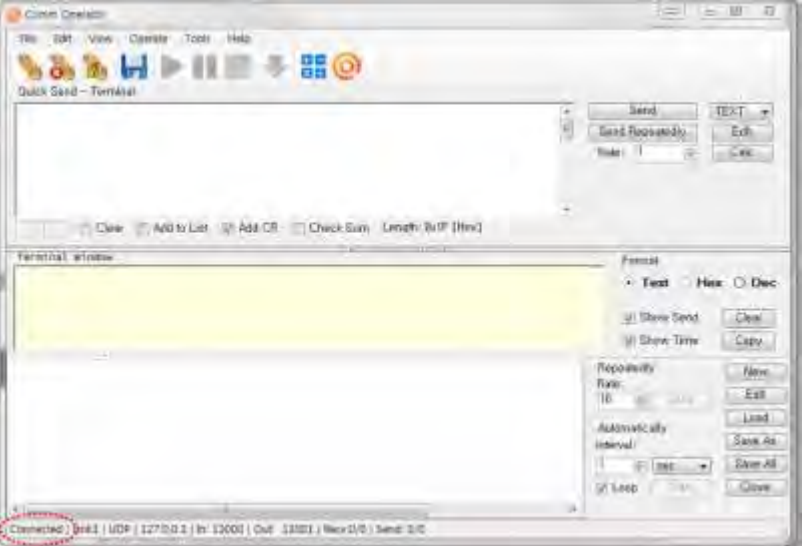

#### Step 3. Connect to server

- Run the tester application "CommOp.exe" with UDP mode chosen.
- Connect the KDC to the server in "WIFI Config"  $\rightarrow$  "Connect".

#### Step 4. Send barcode data to server

• Scan barcode and the barcode will be displayed as following screen.

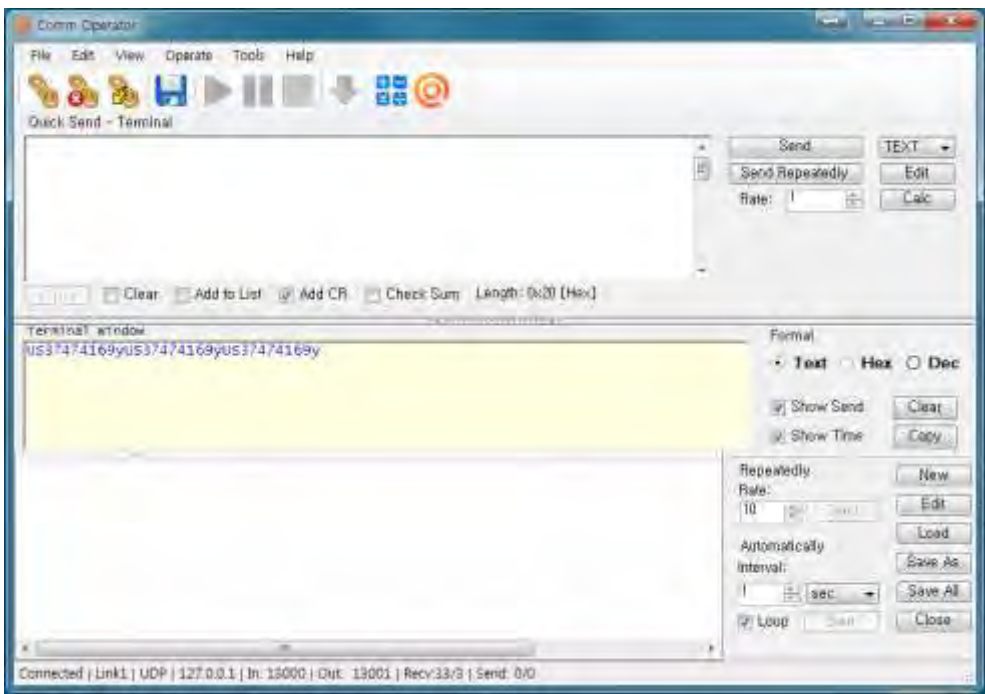

## **4.3 HTTP GET & POST**

#### Step 1. Install Apache Server (XAMPP)

• Download the installer from [http:www.apachefriends.org/en/xampp-windows.html](http://www.apachefriends.org/en/xampp-windows.html)

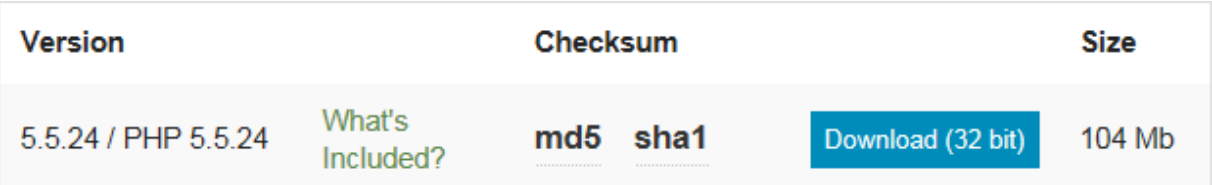

#### Step 2. Run XAMPP Control Panel

• Run the XAMPP Control Panel and make sure both Apache and MySQL can be started as shown on the following screen. If it is unable to start, terminate all other online programs, such as skype.

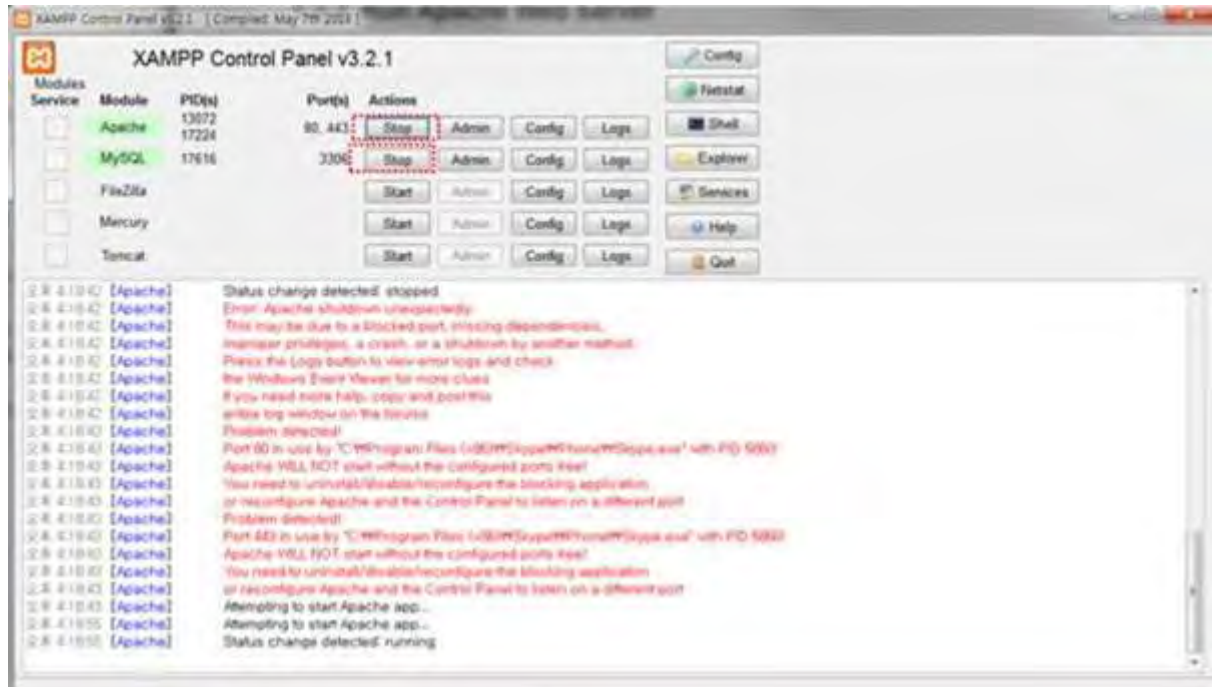

#### Step 3. Copy web server program into XAMPP

- Unzip the two files below and copy them into c:/xampp/htdocs
	- 1. Gswebserver.zip
	- 2. Datacollector.zip
- Be sure the directory list looks like the following

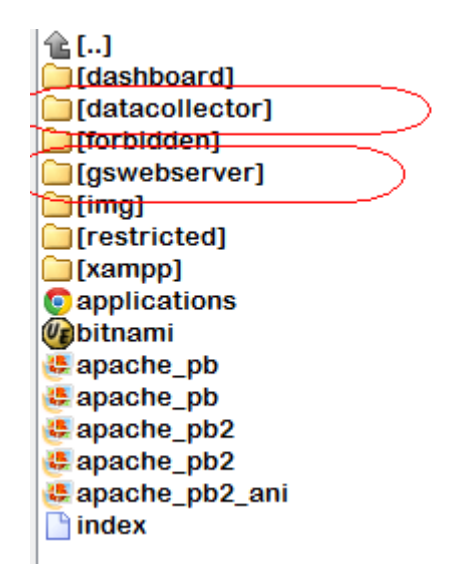

 Make sure that the Apache server has been installed correctly by accessing [http://localhost/gswebserver/index.html.](http://localhost/gswebserver/index.html) You will see the following screen.

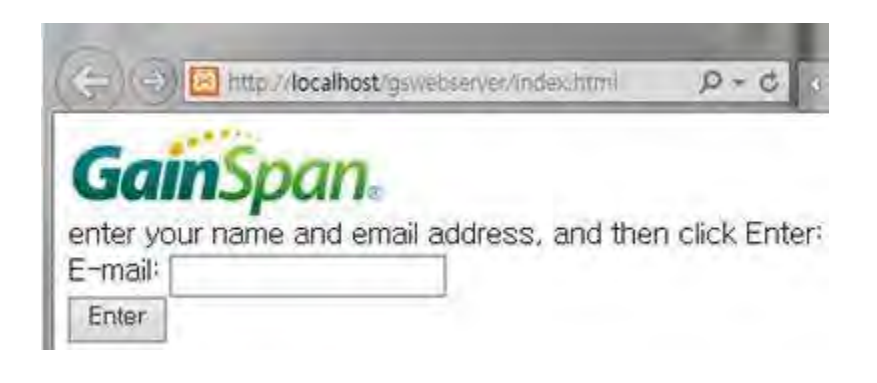

#### Step 4. Setup SSL

- Unzip the certificates.zip and
	- 1. Copy 'server.crt' into /xampp/apache/conf/ssl.crt
	- 2. Copy 'server.key' into /xampp/apache/conf/ssl.key
	- 3. Make sure the following 3 lines are in /xampp/apache/conf/extra/httpdssl.conf.
		- # SSL Engine Switch:

 # Enable/Disable SSL for this virtual host. SSLEngine on

- Download 'cacert.der' into KDC using KTSync
	- 1. Open KDC Menu and enter WiFi Config.
	- 2. Select "Download certification" to download certification data into KDC.
	- 3. KTSync will display "Download is done".

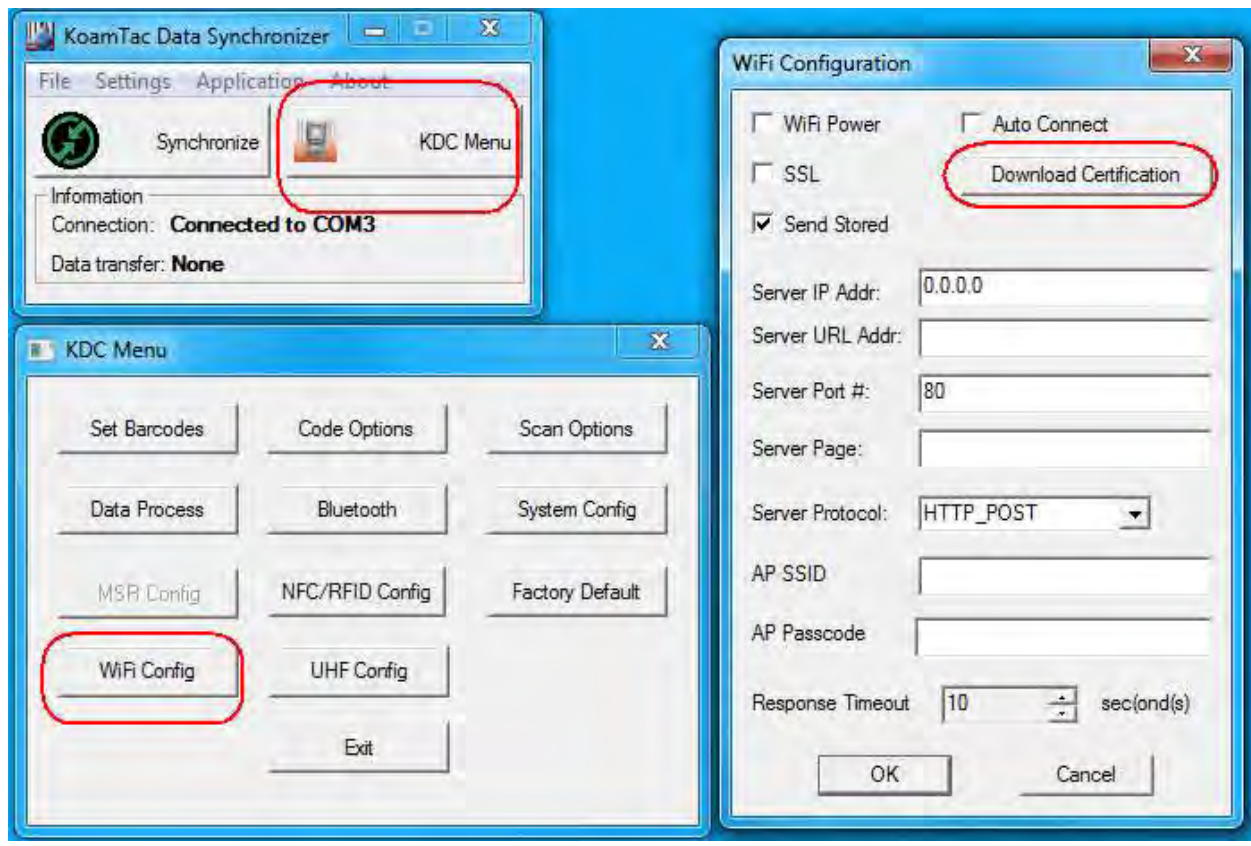

#### Step 5. Setup SQL DB

Enter the MqSQL configuration by pressing "Admin" in XAMPP as shown

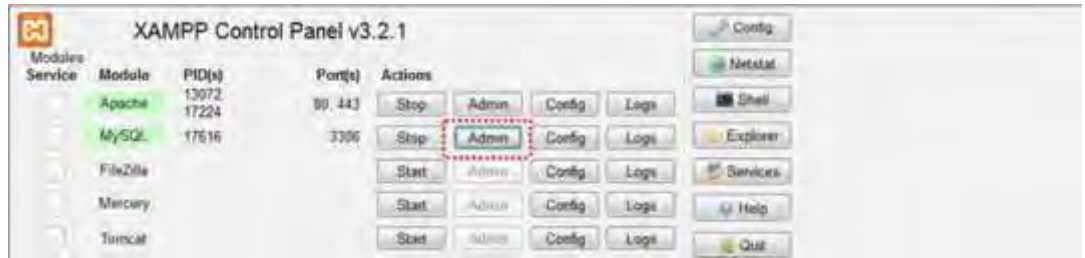

 Select "test" and press 'Go" button after entering "datacollector" in Name, and "2" in the Number of columns in the following screen.

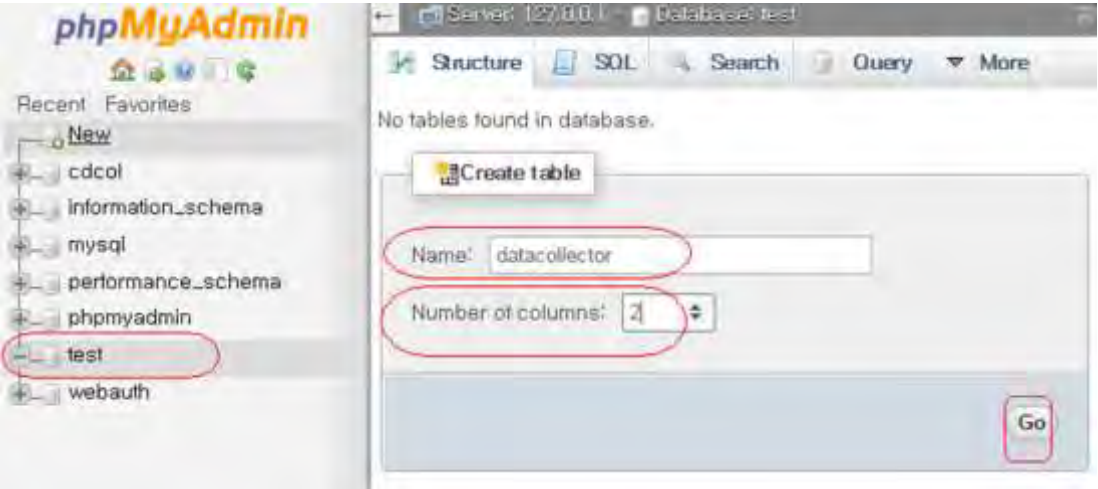

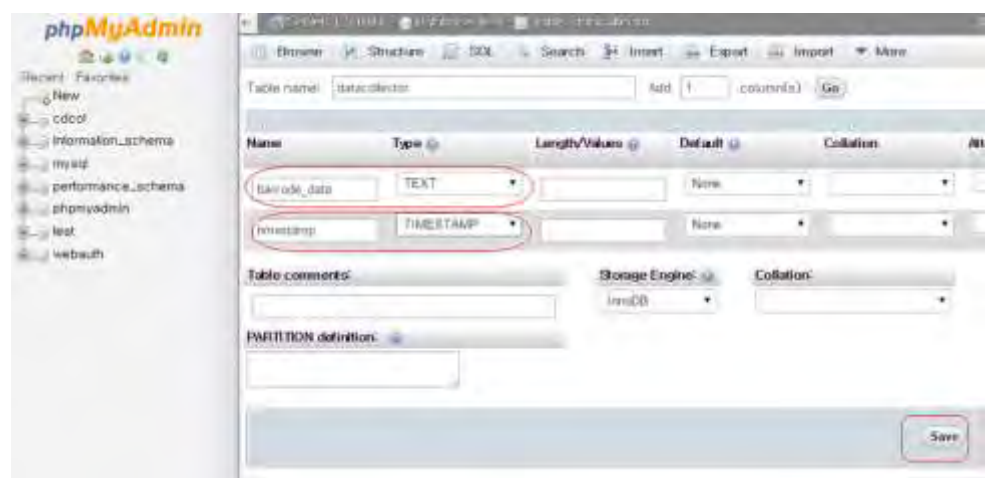

Enter the following name and type as shown below, then click "Save".

Once Save is completed, the following screen will display.

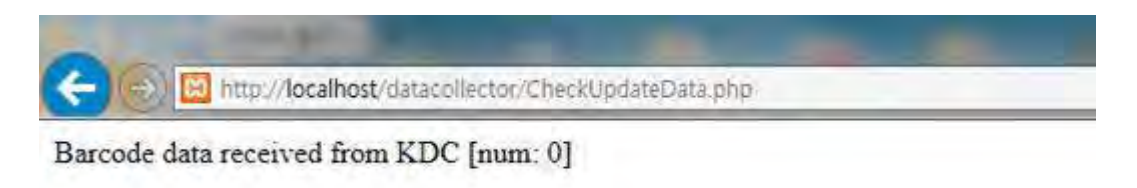

0 results

• If everything is installed properly, the following screen will display while opening: [http://localhost/datacollector/CheckUpdateData.php.](http://localhost/datacollector/CheckUpdateData.php)

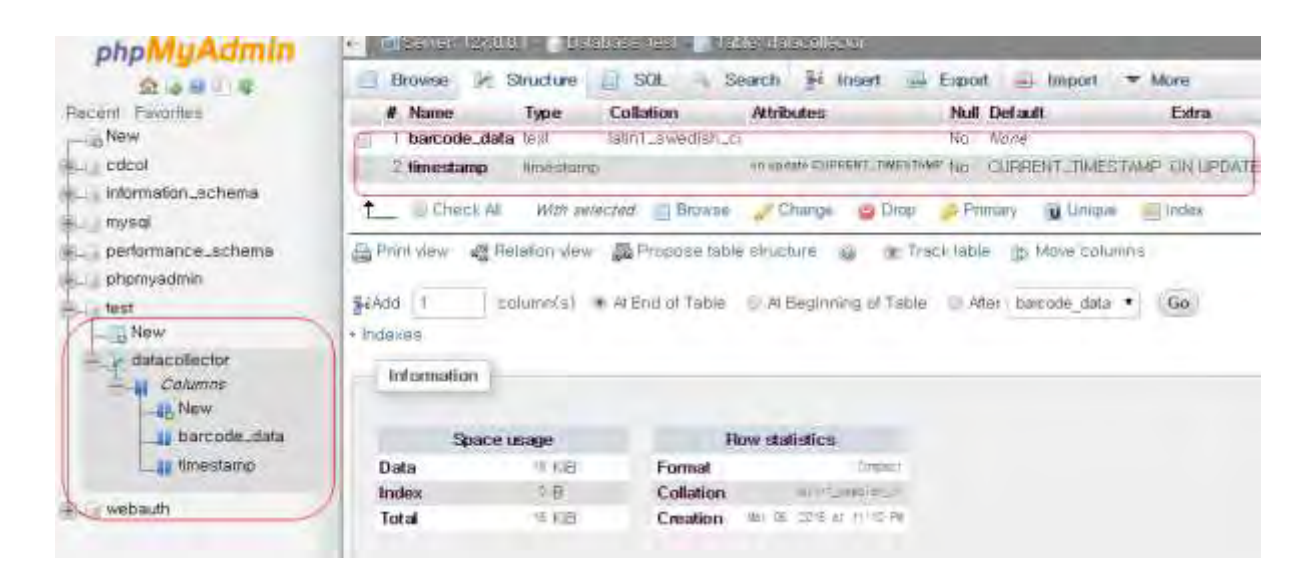

#### Step 6. Send data from KDC to server

Configure the KDC350 settings as follows:

IP Address: Server IP address Port: 80(HTTP) if SSL is disabled, 443(HTTPS) if SSL is enabled. Server page: /datacollector/InsertData.php?data=

[Note]

- Set the KDC date to current date when using provided certificates.
- Rename InsertData.php.GET when using HTTP GET method.
- Rename InsertData.php.POST when using HTTP POST method.

## <span id="page-29-0"></span>**5. Data Format**

## **5.1 Storage Format**

KDC350 Wi-Fi model can store scanned barcode and RFID data into internal flash memory.

The KDC350 Wi-Fi model stores the read barcodes and RFID data in the internal flash memory in the following data format:

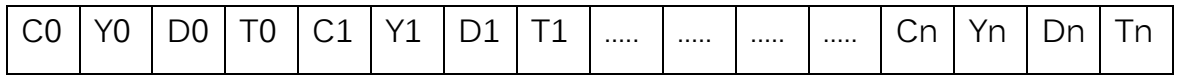

Where

- C0,C1,…,Cn : Total number of each barcode record (C+Y+D+T) (2 bytes).
- Y0, Y1,..., Yn : Type of each barcode (1 byte) or RFID tag.
- D0,D1,…,Dn : Actual barcode data of each barcode (variable size) or RFID data.
- T0, T1,…,Tn : Timestamp of each barcode (4 bytes) or RFID data.

The timestamp field has 6 sub-fields as follows:

MSB LSB

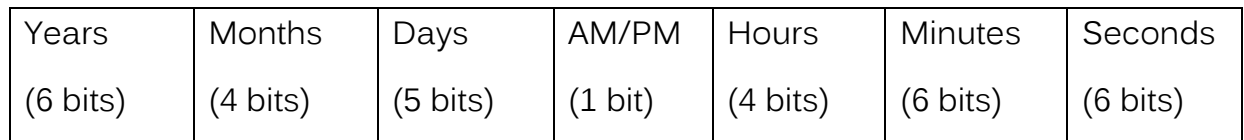

Note:

(1) The base year is 2000. It means the year is 2000 if the Years field is 0.

(2) The Hours range is 0 – 11 and AM/PM bit 0 means AM, and 1 means PM

## **5.2 Sending Format**

The KDC350 Wi-Fi model sends barcode and RFID data to host with the following format in the HTTP\_GET and HTTP\_POST modes.

- 1. Packet Data
	- Real time data

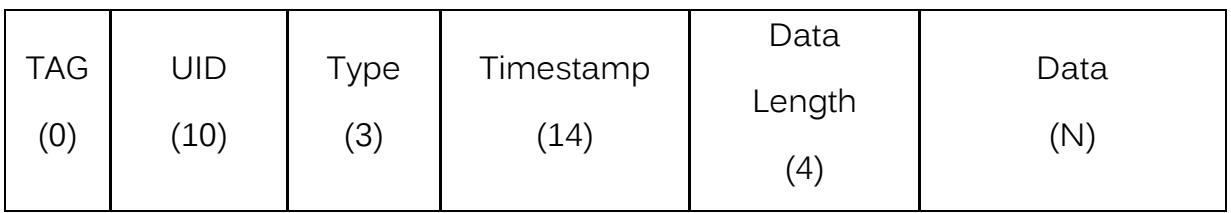

**Stored data** 

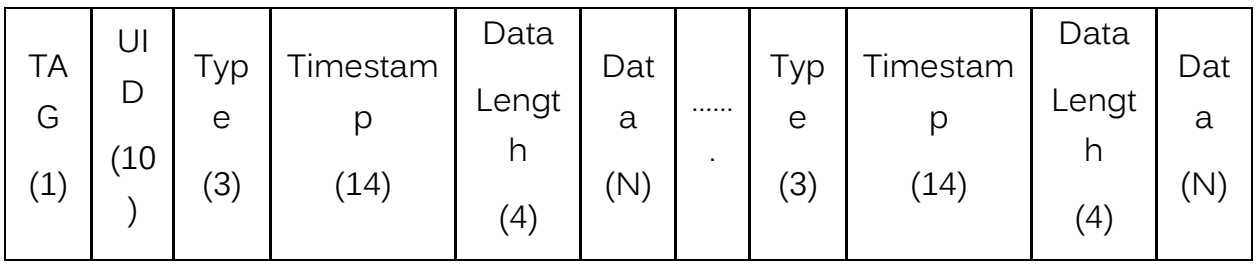

Where

- $\bullet$  TAG(1 byte)
	- '0': Real time data
	- '1': Stored data
- $\bullet$  UID(10 bytes)
	- It is a unique identifier of KDC350. It contains 10 digits of KDC350 serial number.
- Type(3 bytes)  $\rightarrow$  Decimal number of barcode type or RFID type

• It says if the following data is a barcode or RFID.

"000" – "111": Barcode data

"112" – "125": RFID tag data

- Timestamp(14 bytes)
	- It is the timestamp of each barcode and RFID data and will be sent with the following format.

YYYYMMDDHHmmSS

- Data Length(4 bytes)
	- The length of Data(N). "0000" to "9999".
- Data(N bytes)
	- The barcode data or RFID data.

\*\*\*\* When there are stored data, KDC sends stored data first and real time data as following. \*\*\*\*

[[[[[ Example 1 ]]]]]

- Stored data FVF3815
- Real time data koamtac.com

115X5013527019201503011313210007FVF3815027201503011313380011koamtac.c om

- $\checkmark$  1  $\bigstar$  Stored data
	- $\rightarrow$  15X5013527  $\rightarrow$  Device serial number
	- $\rightarrow$  019  $\rightarrow$  'FVF3815' barcode type(Code 39)
	- ◆ 20150301131321 → Time stamp(2015/3/1, 13/13/21)
	- $\rightarrow$  0007  $\rightarrow$  Barcode length
- $\leftrightarrow$  FVF3815  $\rightarrow$  Barcode data
- $\checkmark$  Real Time Data
	- $\triangle$  027  $\rightarrow$  'koamtac.com' barcode type(Code 128)
	- $\triangle$  20150301131338  $\rightarrow$  Time stamp
	- $\rightarrow$  0011  $\rightarrow$  Barcode length
	- $\leftrightarrow$  koamtac.com  $\rightarrow$  Barcode data

#### [[[[[ Example 2 ]]]]]

● Real time data

koamtac.com

015X5013527027201512192152010011koamtac.com

- $\bullet$  0  $\rightarrow$  Real time data
	- $\triangle$  15X5013527  $\rightarrow$  Device serial number
	- $\triangle$  027  $\rightarrow$  'koamtac.com' barcode type(Code 128)
	- $\triangleq$  20150301131338  $\rightarrow$  Time stamp
	- $\rightarrow$  0011  $\rightarrow$  Barcode length
	- $\leftrightarrow$  koamtac.com  $\rightarrow$  Barcode data

## **5.3 Barcode Type**

#### KDC350C

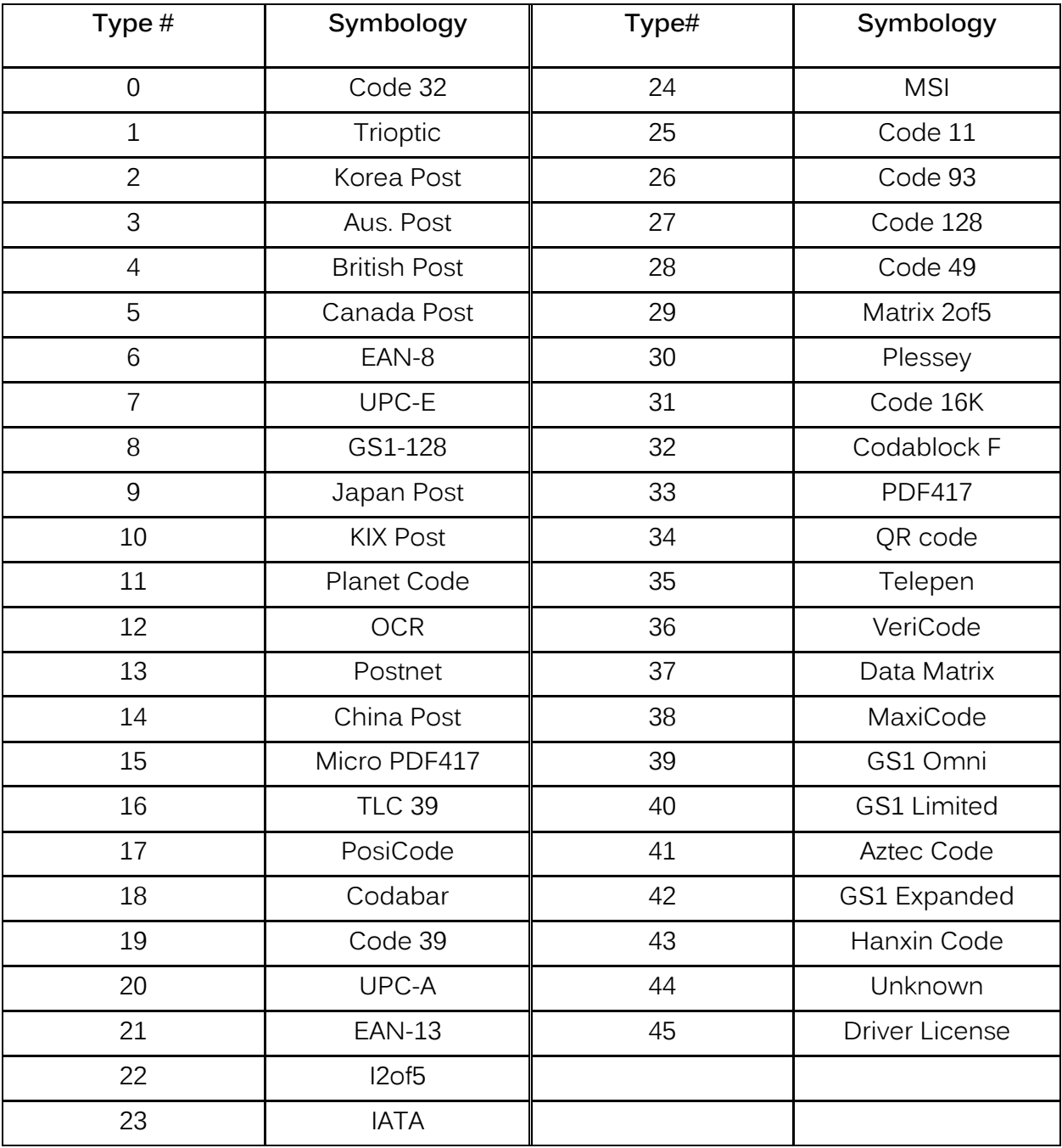

#### KDC350L

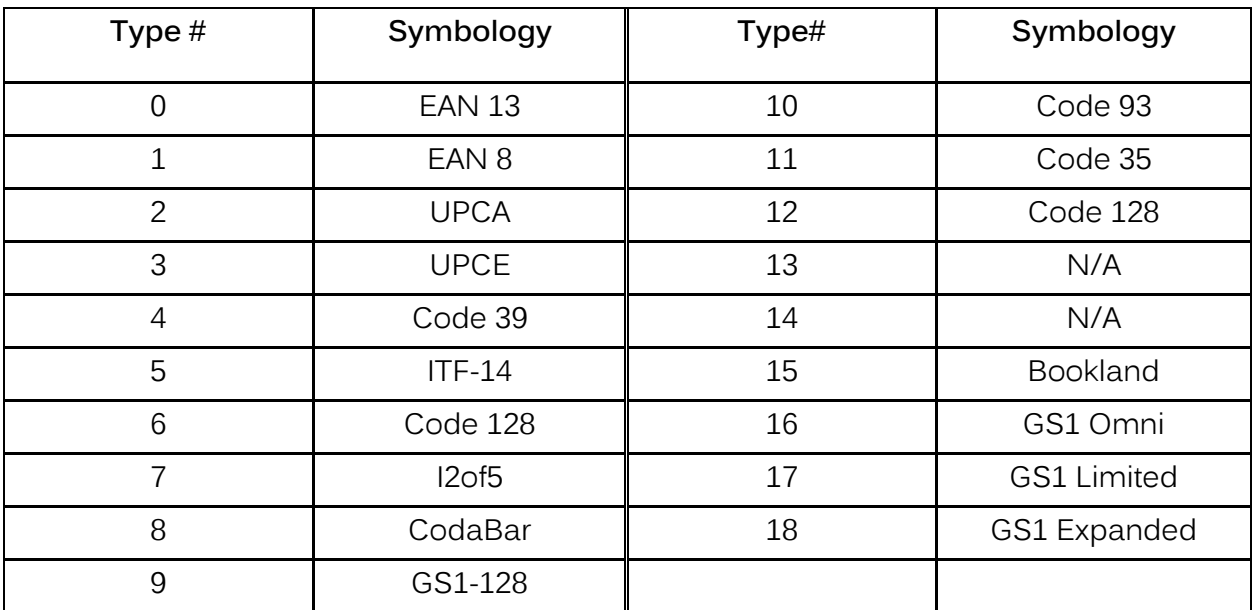

## **5.4 NFC Tag Type**

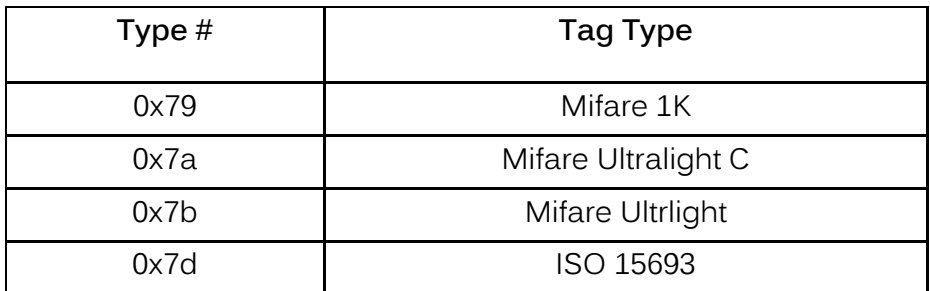

## <span id="page-35-0"></span>**6. How to Send KDC commands in HTTP GET/POST Mode**

It is possible to send KDC commands to KDC as HTTP Response so KDC can display message for example.

To send KDC commands as HTTP Response, please add following to HTTP Response.

Received Barcode Post <? php echo ""; ?>.< br />>

</body>

</html>

<HTML>

<KDC GMBC="64#08#3#"/>

<KDC GML="4#"/>

<KDC GML="1#"/>

<KDC GMC="0"/>

```
<KDC GMf="1#"/>
```
<KDC C="^15^03^01^13^12^34"/>

<KDC GMT="[POST]Scan successful^13"/>

<h2> Test successful....</h2>

</HTML>

- KDC first is looking for '<KDC ' as a start indicator of KDC commands
- KDC then is looking for command byte as like 'GMBC=', 'GML=' or 'GMT='
- KDC is getting command parameters as like "64#08#3#" and "[POS]Scan successful^13"
- Finally KDC is looking for the command end indicator '/>

# <span id="page-36-0"></span>**7. Workflow**

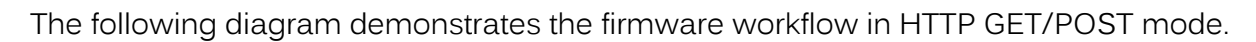

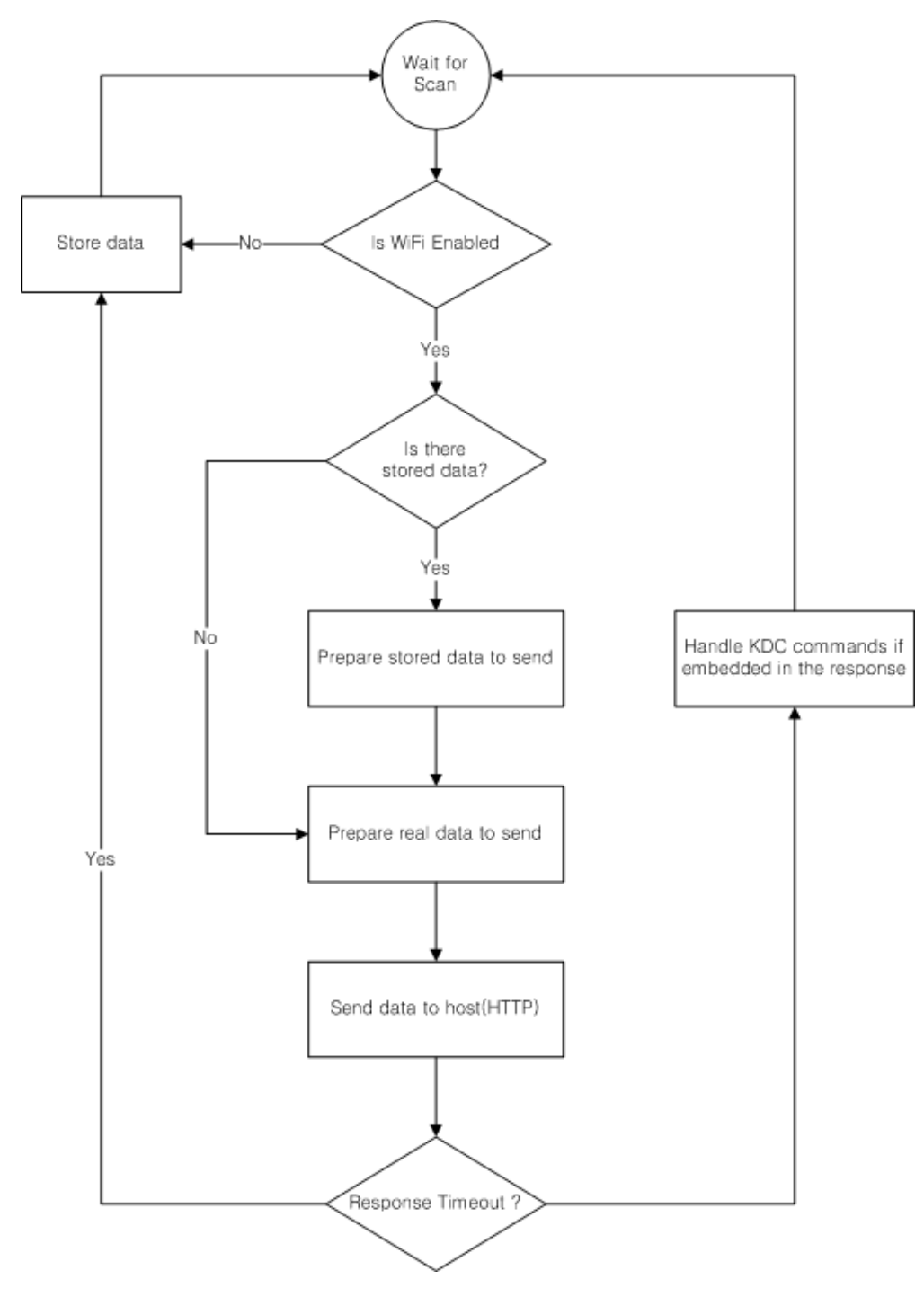